# Singular Logic **Business ERP**

# **ΕΓΧΕΙΡΙΔΙΟ ΕΚΔΟΣΗΣ 8.0.0**

## <span id="page-0-0"></span>**Γενικά**

Η έκδοση 8.0.0 του Business ERP, περιλαμβάνει νέες λειτουργίες που αναλύονται στις παρακάτω ενότητες:

- > Γενικότερη λειτουργία της εφαρμογής
- > Εμπορική Διαχείριση

# Πίνακας περιεχομένων

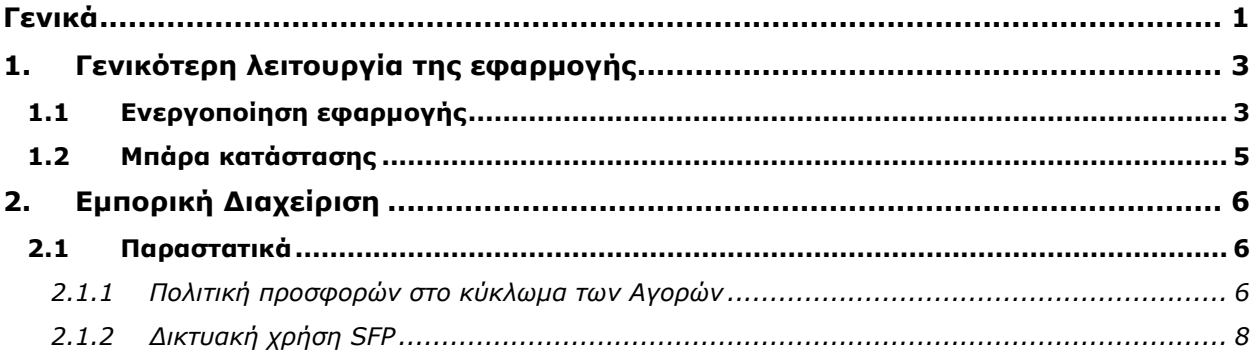

# <span id="page-2-0"></span>**1. Γενικότερη λειτοσργία της ευαρμογής**

#### <span id="page-2-1"></span>**1.1 Ενεργοποίηση ευαρμογής**

Για την επιτυχή εκτέλεση της εφαρμογής απαιτείται η εισαγωγή της κατάλληλης άδειας χρήσης μέσω του SingularLogic Live Update μηχανισμού (Σχ. 1.1α) είτε με χρήση Internet είτε μέσω τηλεφωνικού κέντρου. Να σημειωθεί ότι και στις δυο περιπτώσεις, απαιτείται ο καθορισμός της έκδοσης της εφαρμογής για την οποία ζητούμε άδεια με χρήση δύο τουλάχιστον ψηφίων. Αν π.χ. η έκδοση είναι 8.0.2.2, κατά την εισαγωγή της άδειας μπορεί να οριστεί 8.0 ή 8.0.2 ή 8.0.2.2

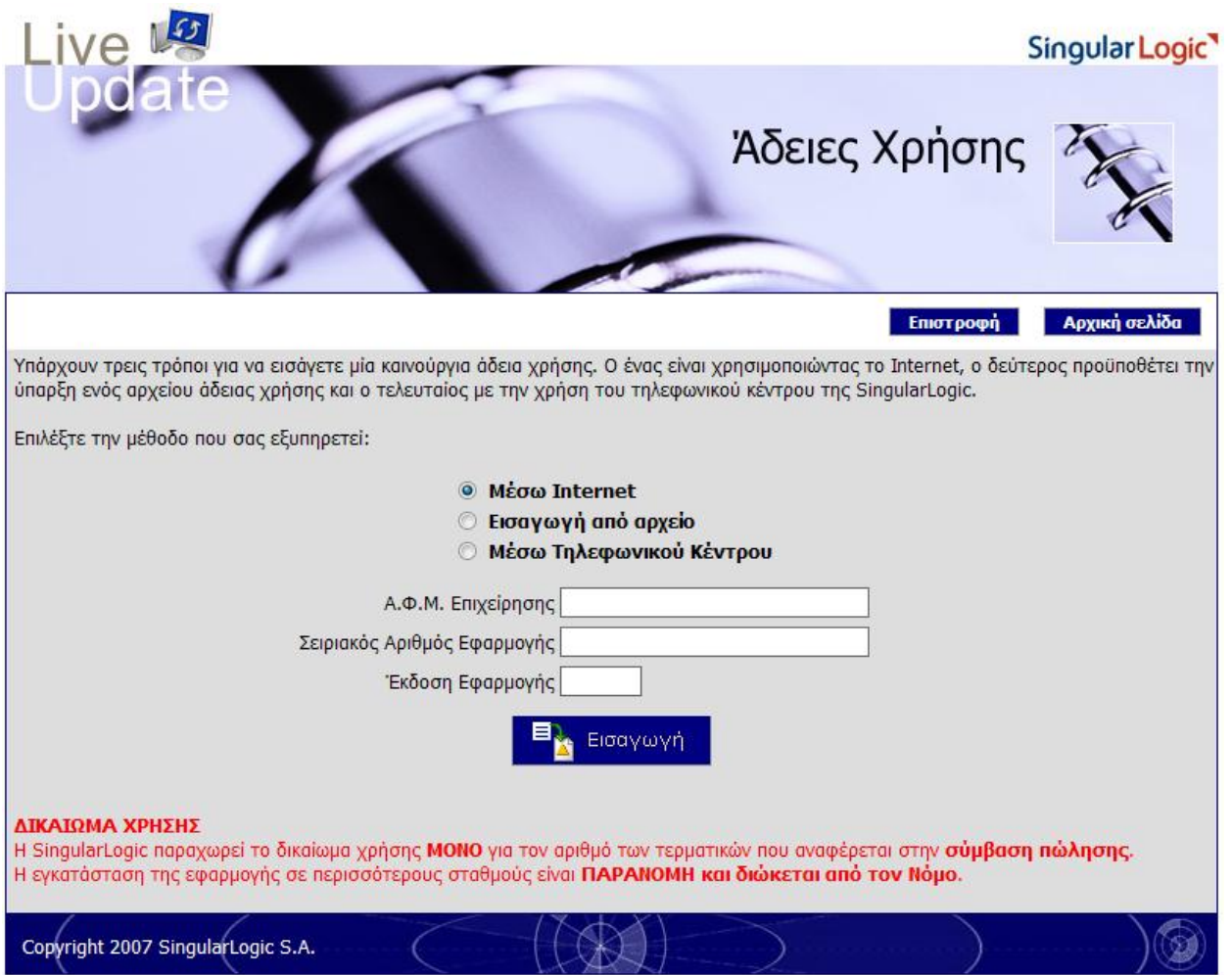

**Στήμα 1.1α - Ειζαγωγή άδειας ζηο SingularLogic Live Update**

Η εφαρμογή θα ενεργοποιηθεί κατά την πρώτη εκτέλεσή της μετά την εγκατάσταση της άδειας χρήσης στο SingularLogic Live Update, ζητώντας την επιλογή της άδειας (Σχ.1.1β).

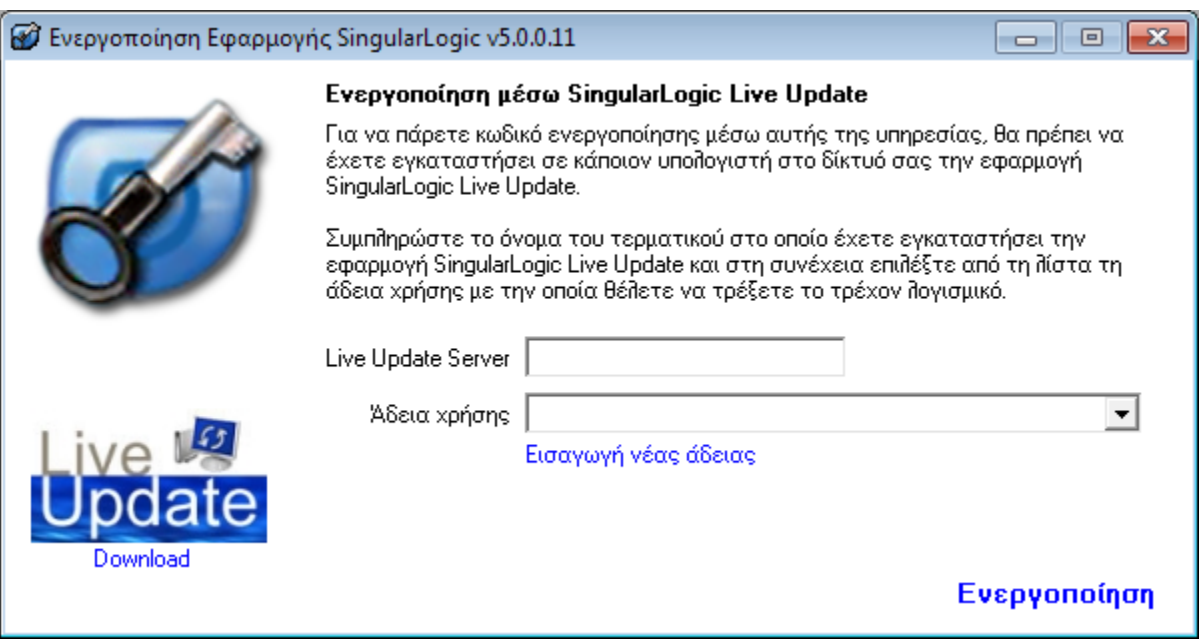

**Στήμα 1.1β - Ενεργοποίηζη Εθαρμογής**

Στην περίπτωση που η ενεργοποίηση αποτύχει ή ακυρωθεί από το χρήστη, η οθόνη ενεργοποίησης δεν εμφανίζεται πλέον κατά την έναρξη της εφαρμογής αλλά από ειδική ενέργεια του μενού «Εγκατάσταση Άδειας Χρήσης» (Σχ. 1.1γ), που είναι διαθέσιμη και πριν την επιλογή βάσης δεδομένων.

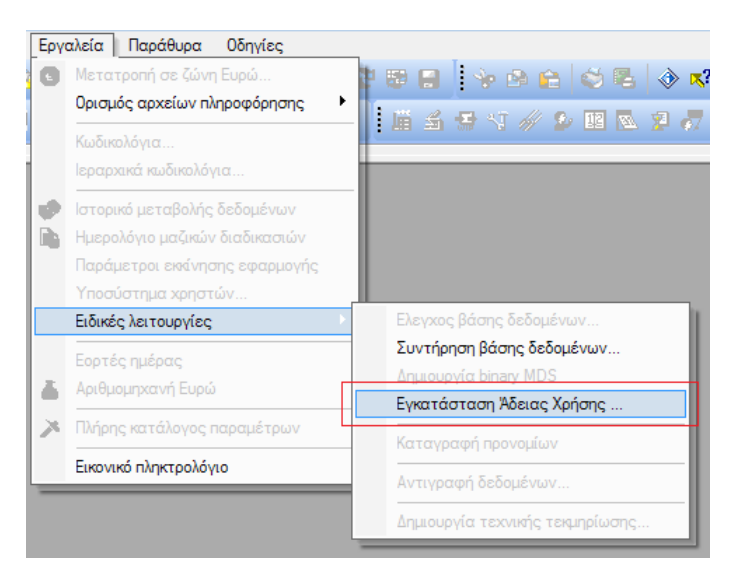

**Στήμα 1.1γ - Ενεργοποίηζη Εθαρμογής από μενού**

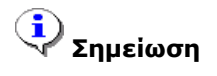

*Αν η ενεργοποίηση πραγματοποιηθεί από τη σχετική ενέργεια του μενού, η ευαρμογή θα επανεκκινηθεί αυτόματα.*

### <span id="page-4-0"></span>**1.2 Μπάρα κατάστασης**

Στη μπάρα κατάστασης της εφαρμογής εμφανίζονται πληροφορίες που αφορούν στην κατάσταση της άδειας χρήσης (Σχ. 1.2).

Πιο συγκεκριμένα, εμφανίζεται

- η ημερομηνία λήξης της άδειας χρήσης και
- το πλήθος των ημερών που απομένουν για τη λήξη σε παρένθεση

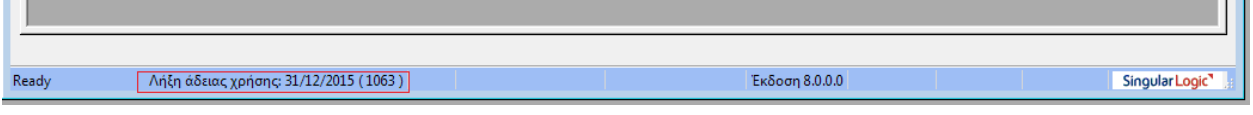

**Στήμα 1.2 - Μπάρα καηάζηαζης**

# <span id="page-5-0"></span>**2. Εμπορική Διαχείριση**

#### <span id="page-5-1"></span>**2.1 Παραστατικά**

#### <span id="page-5-2"></span>*2.1.1 Πολιτική προσυορών στο κύκλωμα των Αγορών*

Η πολιτική προσφορών είναι διαθέσιμη και στο κύκλωμα των Αγορών. Η ενεργοποίησή της γίνεται με τρόπο όμοιο με των Πωλήσεων, με τη σημείωση της παραμέτρου «Εφαρμογή πολιτικής προσφορών αγορών» (Σχ. 2.1.1α - Παραμετροποίηση/ Οργάνωση λειτουργίας/ Κανόνες λειτουργίας/ Παραστατικά-1)

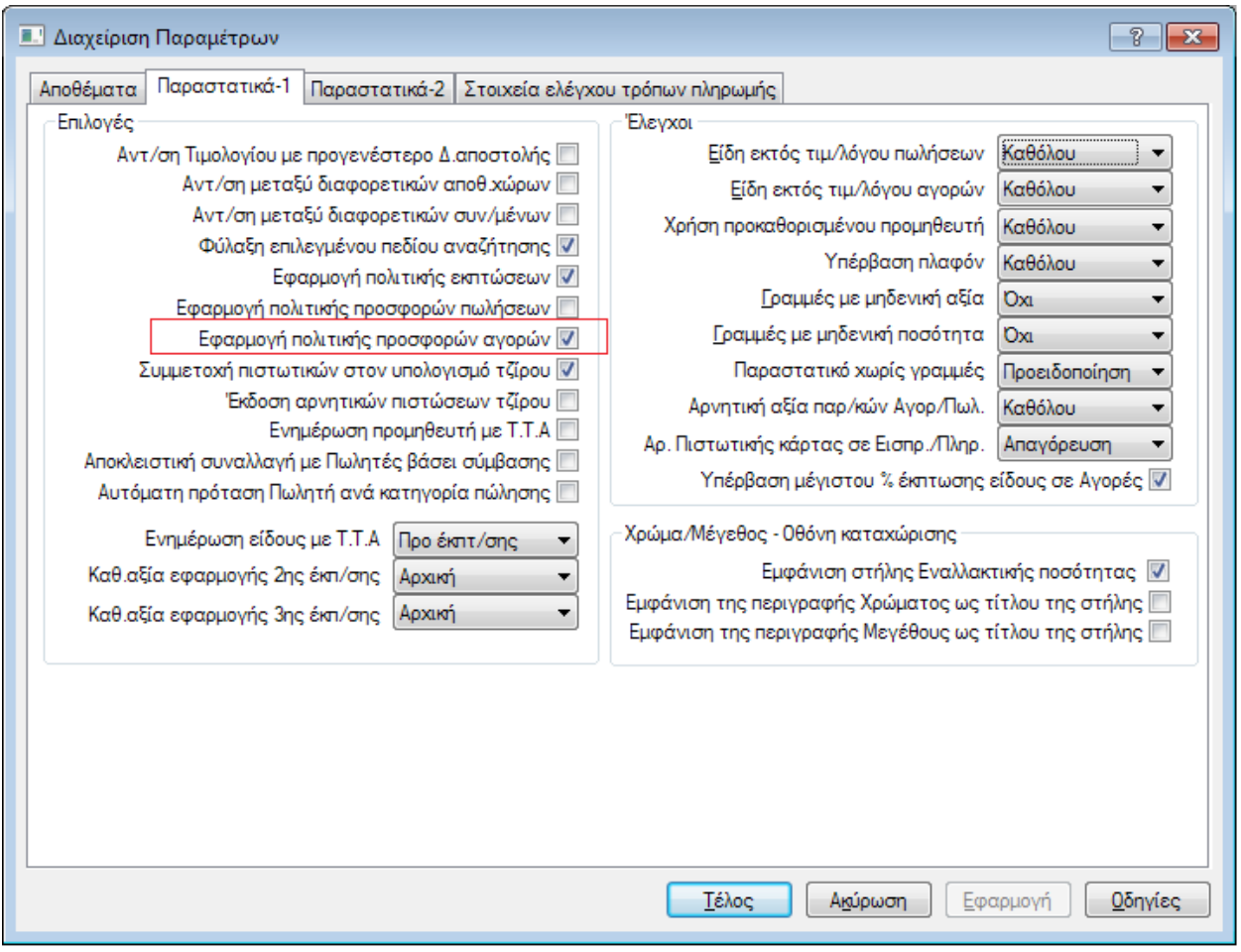

**Στήμα 2.1.1α - Παραμεηροποίηζη/Παραζηαηικά-1**

7/2/2013 SingularLogic AE 6 Η λίστα διαχείρισης των προσφορών αγορών εμφανίζεται από το δέντρο παραμετροποίησης (Σχ. 2.1.1β - Παραμετροποίηση/ Εμπορική Διαχείριση/ Αποθέματα/ Τιμοκατάλογοι-Εκπτώσεις) και διαθέτει την ίδια λειτουργικότητα με τις προσφορές πωλήσεων.

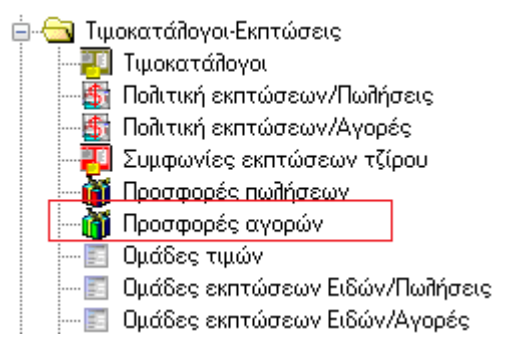

**Στήμα 2.1.1β - Παραμεηροποίηζη/Προζθορές αγορών**

Η σύνδεση ενός Προμηθευτή με προσφορές αγορών είναι εφικτή μέσω του νέου κωδικολογίου «Ομάδες Προσφορών Προμηθευτών» (Σχ. 2.1.1γ)

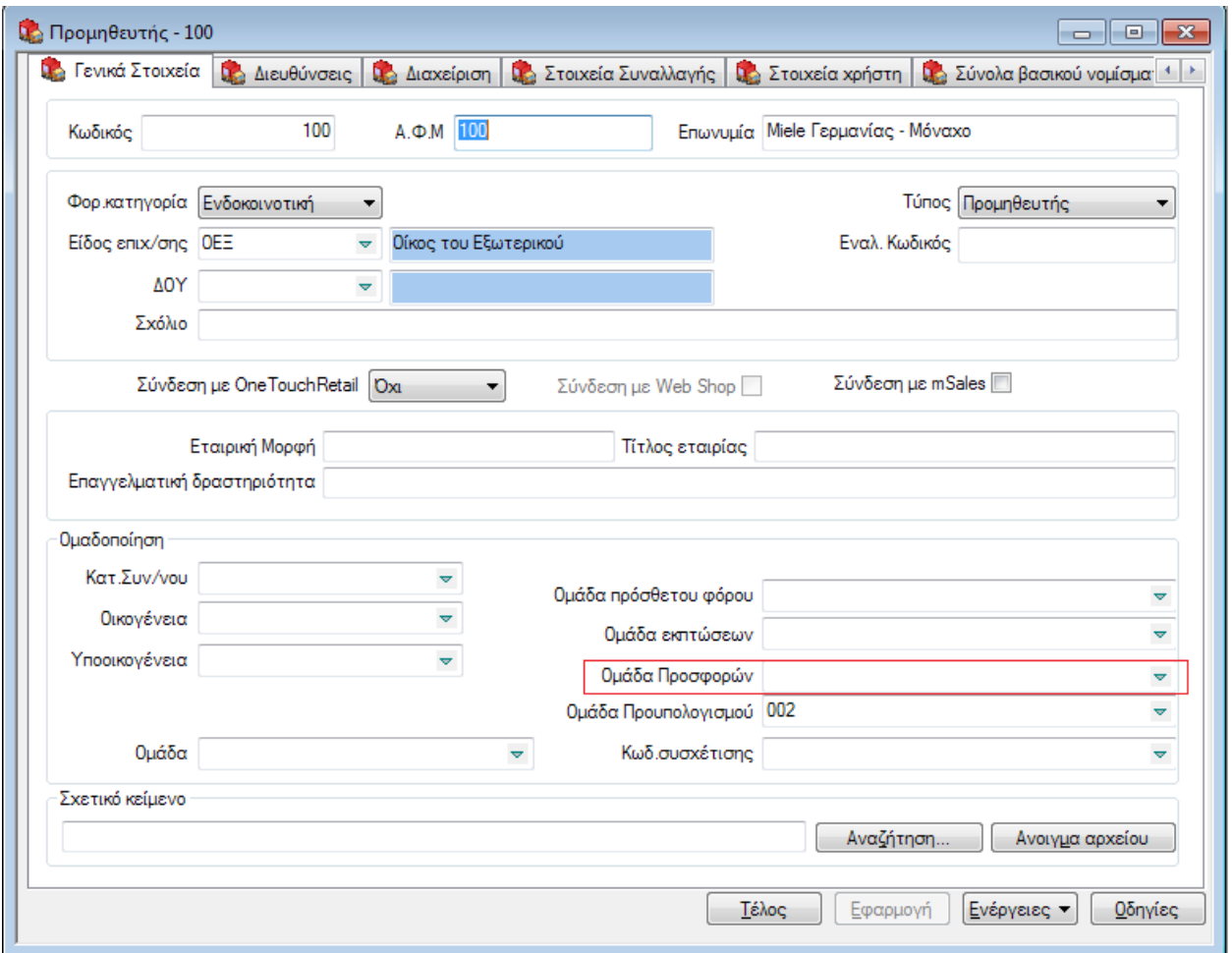

**Στήμα 2.1.1γ - Φόρμα διατείριζης προμηθεσηή**

Σε ένα παραστατικό αγοράς η πολιτική προσφορών αγορών μπορεί να απενεργοποιηθεί με την αποσημείωση του σχετικού πεδίου που εμφανίζεται στα Πλήρη Στοιχεία της επικεφαλίδας (Σχ. 2.1.1δ).

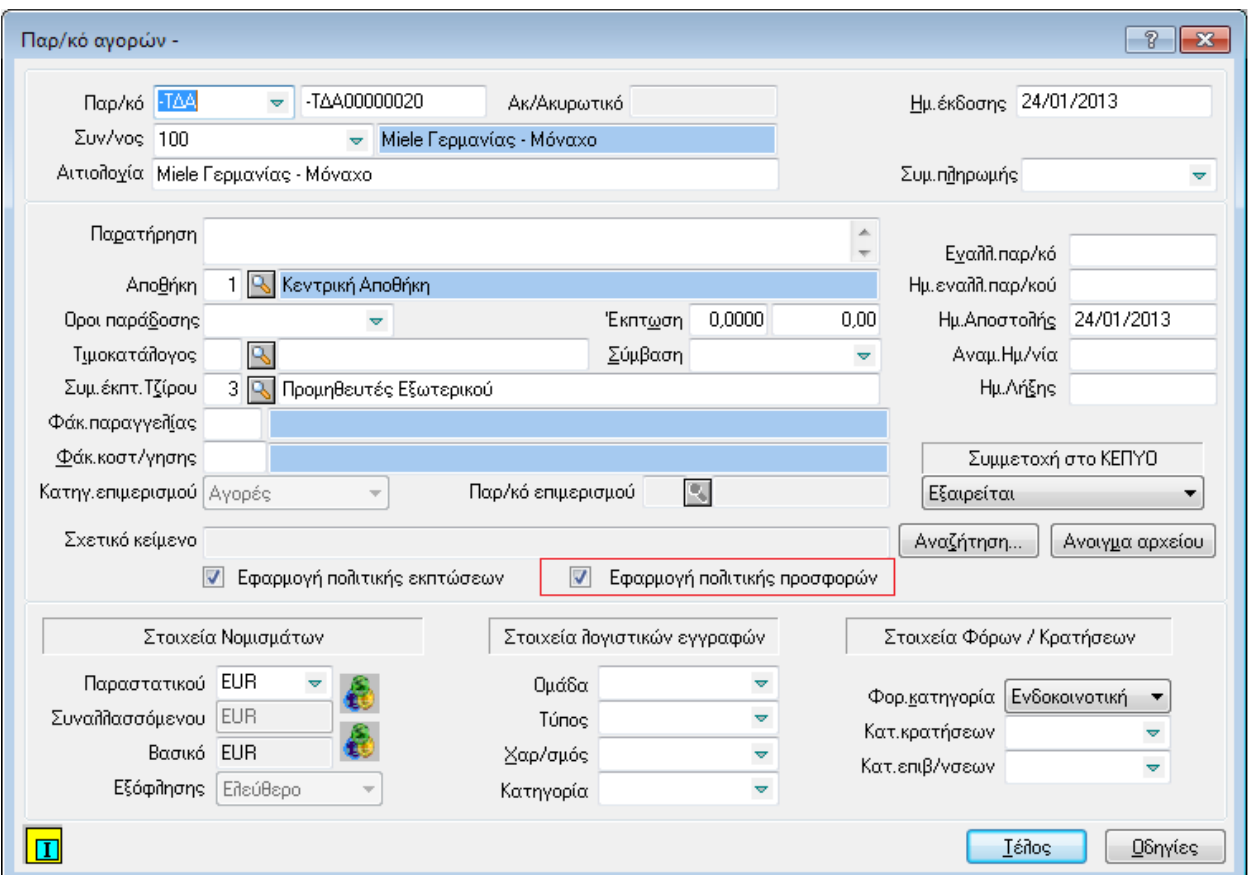

**Στήμα 2.1.1δ - Πλήρη ζηοιτεία παραζηαηικού αγορών**

#### <span id="page-7-0"></span>*2.1.2 Δικτυακή χρήση SFP*

Το φορολογικό σύστημα SFP (Singular Fiscal Processor) είναι εφικτό να εγκατασταθεί δικτυακά (αναλυτικές πληροφορίες παρέχονται στο εγχειρίδιο χρήσης του συγκεκριμένου προϊόντος). Για την αξιοποίηση απομακρυσμένου μηχανισμού φορολογικής σήμανσης μέσω SFP από ένα σταθμό εργασίας, απαιτείται κατάλληλη παραμετροποίηση στην εφαρμογή.

Στις παραμέτρους Φορολογικού Μηχανισμού (Σχ. 2.1.2 - Παραμετροποίηση/ Εμπορική διαχείριση/ Πωλήσεις-Διανομές/ Παραστατικά) θα πρέπει να οριστούν οι ακόλουθες πληροφορίες:

7/2/2013 SingularLogic AE 8 **Κατάλογος SFP**: η περιοχή δικτύου που βρίσκεται εγκατεστημένος ο SFP Server Yπολογιστής: το όνομα του μηχανήματος που φιλοξενεί την εγκατάσταση του SFP Server

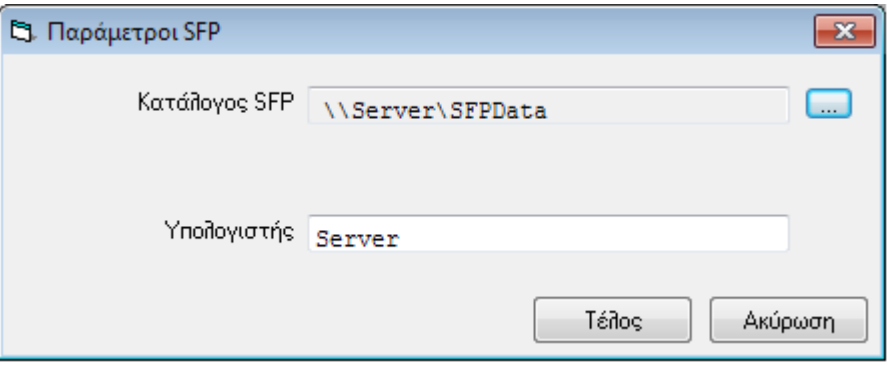

**Στήμα 2.1.2 - Παράμεηροι SFP**